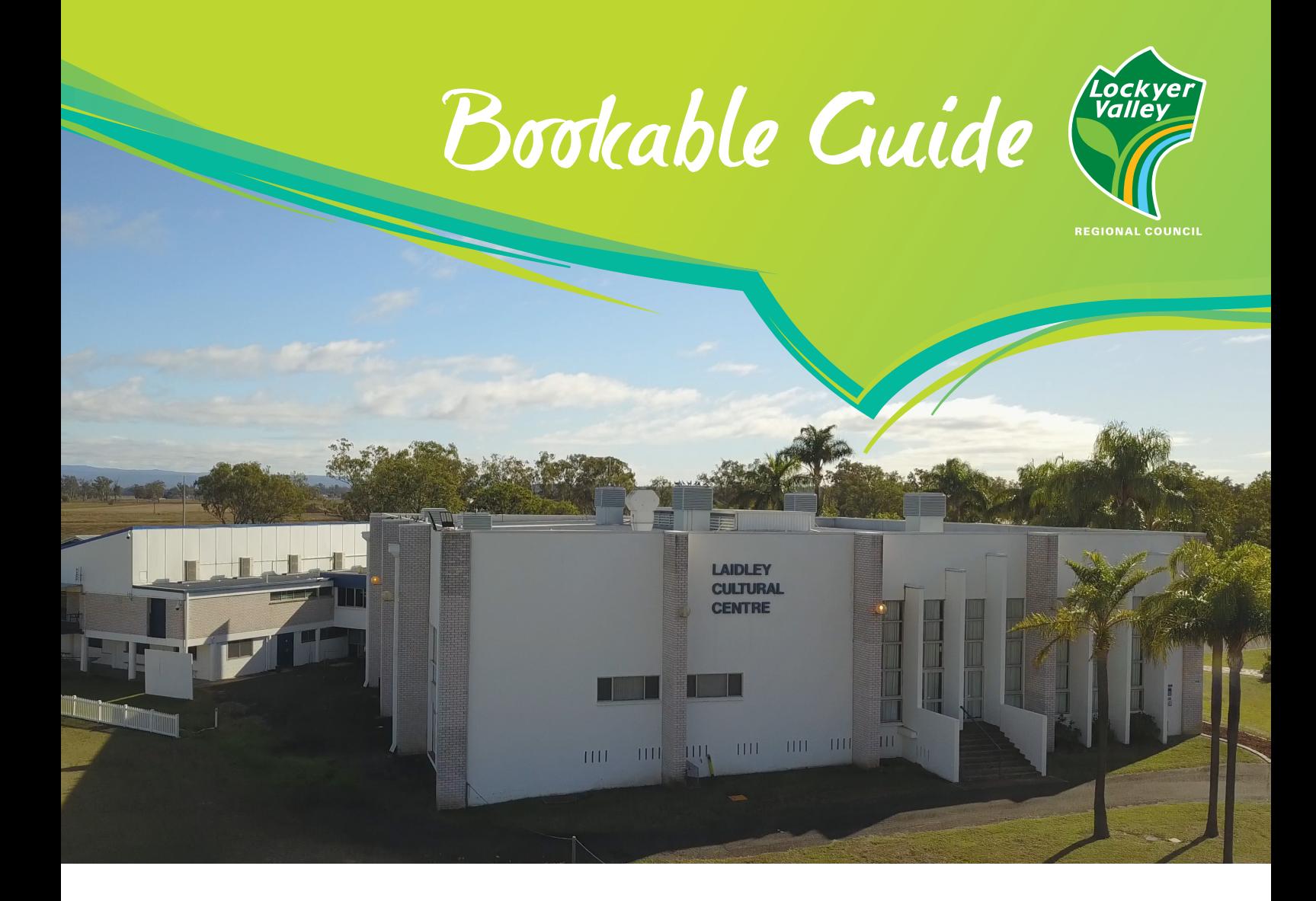

## **Booking Facilities with Bookable**

Council has implemented an online booking system which enables hirers to view facility availability and to make and manage bookings.

This Factsheet will assist users with navigating the booking process and should be read in conjunction wit[h Council's Community Halls and Facilities General](https://www.lockyervalley.qld.gov.au/repository/libraries/id:2eccbxg5l17q9su8pzhy/hierarchy/our-region/facilities/documents/Community%20Halls%20and%20Facilities%20General%20Conditions%20of%20Hire%2020211216.pdf)  [Conditions of Hire](https://www.lockyervalley.qld.gov.au/repository/libraries/id:2eccbxg5l17q9su8pzhy/hierarchy/our-region/facilities/documents/Community%20Halls%20and%20Facilities%20General%20Conditions%20of%20Hire%2020211216.pdf) and [Fees and Charges](https://www.lockyervalley.qld.gov.au/our-services/fees-and-charges).

 If you experience any issues or have any questions, please contact Council on 1300 005 872 to speak with a Customer Contact Booking Officer.

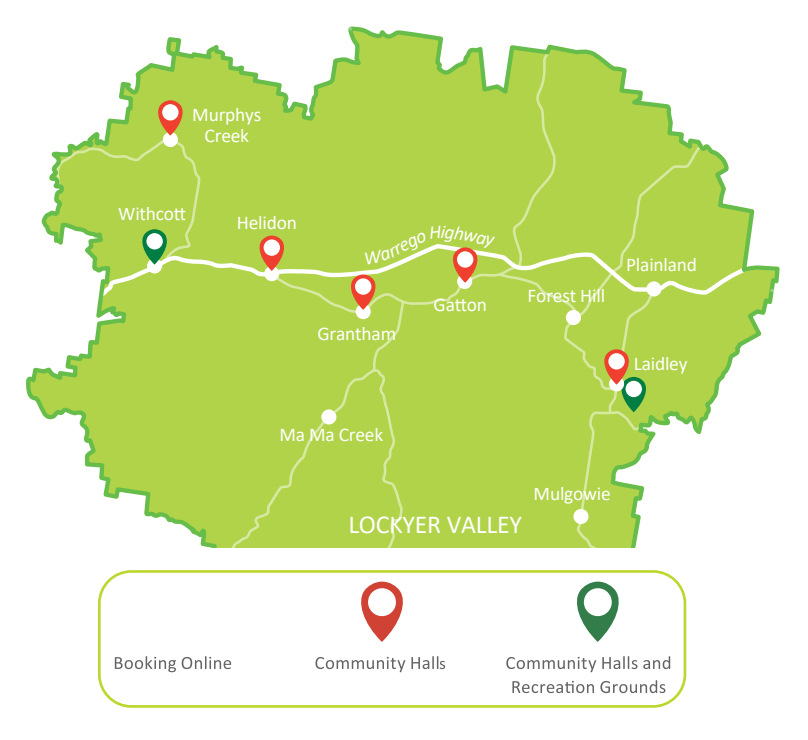

For more information call 1300 005 872 or visit www.lockyervalley.qld.gov.au

## **FAQs**

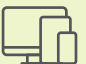

### **Do I have to use the online booking system?**

Yes, this is our preferred way of booking our facilities. You secure your dates in a tentative status until an officer reviews the booking. Application forms will still be accepted for a period of time.

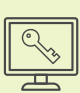

### **Do I need to have an account or can I just make a booking?**

It is beneficial for regular hirer's to register for an account as having an account will enable you to view all your bookings in the one place. If your booking is a one off event (wedding, party) you can complete a booking as a "Guest User".

### **What happens if I need to change my booking?**

Once a booking has been entered it can be changed, as long as that change is completed more than 5 business prior to the start of the booking. When you make a change your booking will no longer be "Confirmed" and will change to a "Tentative" status. The booking will then be reviewed by Council and if approved the booking will be reconfirmed. If any additional charges apply due to the change they will need to paid.

# **Account Registration and Logging in**

If you are a current regular hirer of Council facilities an account may already be set up for your Organisation and details of how to log in will have already been emailed. If unsure if you already have an account, please call us to confirm. To register for a new account go to [https://lvrc.bookable.net.au/#!/](https://lvrc.bookable.net.au/#!/ )  (Chrome is the best browser) and click on "Register" in the top right hand side of the screen. Follow the prompts to create your account.

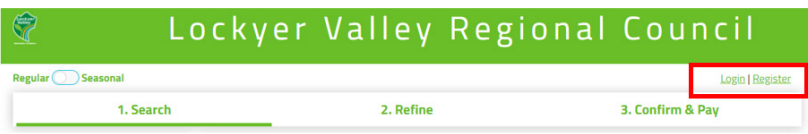

To log in select "Login" and enter your email address and password.

### Viewing account details and bookings

Once logged in you will be able to view your booking history and account details. Select "My Account" from the top right-hand side of the screen.

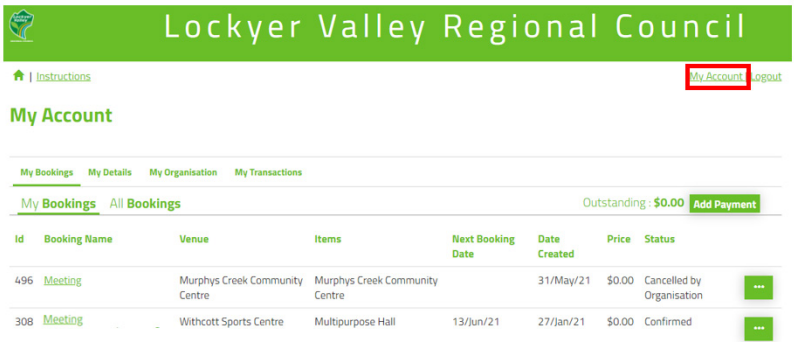

**My Bookings My Details My Organisation My Transactions** • View bookings and status • Download invoices • Make payments • Duplicate bookings • Click into your booking • Edit your personal details • Change your password • Edit your organisation details • Add or invite other members of your organisation to be an approved user • View historical bookings transactions

You can then navigate through the tabs to complete the following:

# **FAQs**

**Will there still be support available via phone for making bookings?**

Yes. You are still able to phone for assistance with your booking and speak directly with one of Council's helpful staff members during business hours.

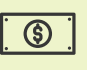

#### **How can I make payment?**

Payment via credit card through Bookable (or by calling 1300 005 872) is Council's preferred option. If a refund is required Council can place monies straight back on your credit card. Other payment options available are listed on your invoice.

### 8888

### **What if the time I want is booked?**

Unfortunately, if the time you would like is booked out then you will need to look at hiring another venue. As per Council's terms and conditions if the booking is for a major event Council may reschedule bookings in preference.

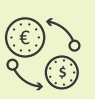

### **If I need to cancel my booking will I get a refund?**

A refund may be applicable if it is within cancellation terms in Council's terms and conditions.

# **How to see if a venue is free**

From the landing page enter in search filter options:

- Venue or;
- Date required
- Activity type
- Select search

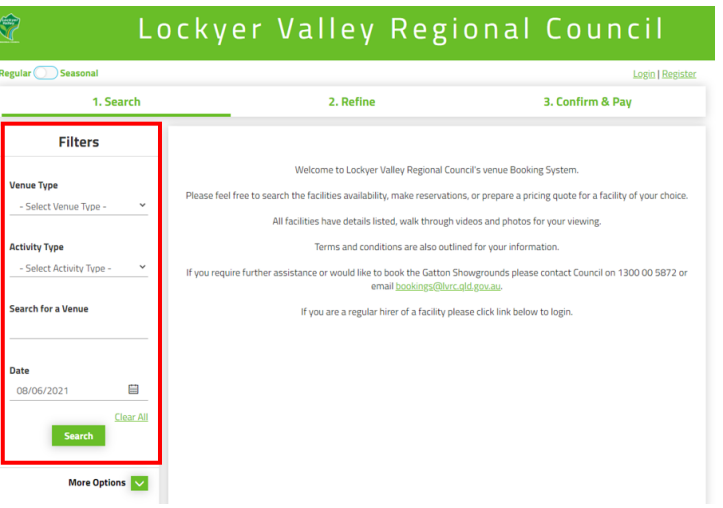

A listing of venues will load that match the search criteria. Select "Explore Venue" or "See availability & More" to load availability.

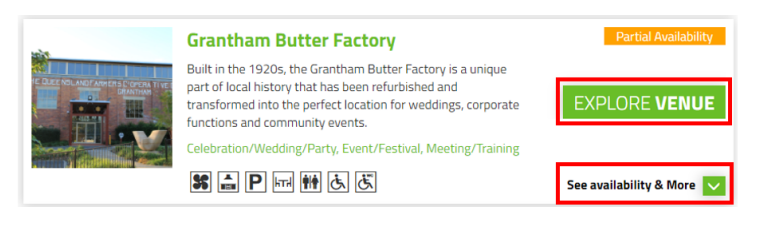

- You can then see if the facility is available.
- You can also view a weekly or monthly calendar for other dates
- View pictures of the venue
- View a guided walk through video
- View the facility on an interactive map

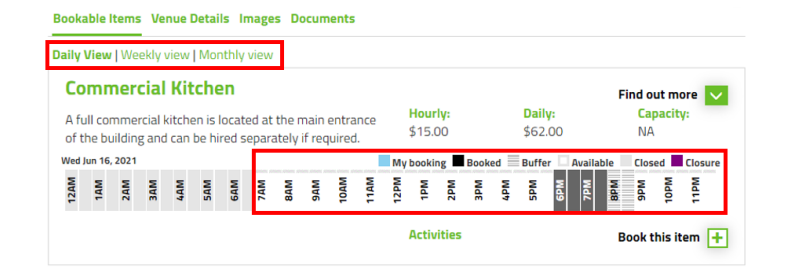

# **FAQs**

### **Why am I being charged a booking fee?**

A non-refundable booking fee was implemented to help minimise the costs involved with administration, cleaning and maintenance of venues.

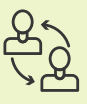

### **How can I remove users that are no longer with my Organisation?**

Log into your account and go to the "My Organisation" tab. You can add, remove and invite new users from this page.

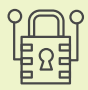

### **What if I forget my password?**

In the log in page there is a link for "Forgot Password". Click and follow the prompts to reset your password. You can also call Council and we can reset it for you.

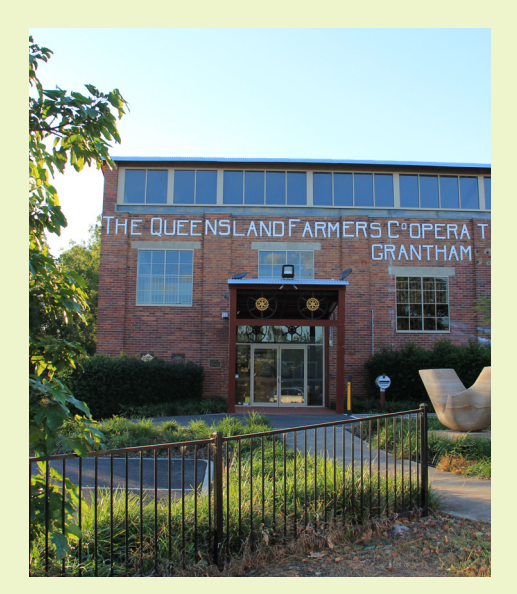

# **Booking the Venue**

1. Once you have found the date and time you would like for your booking click on the time or "Book this item".

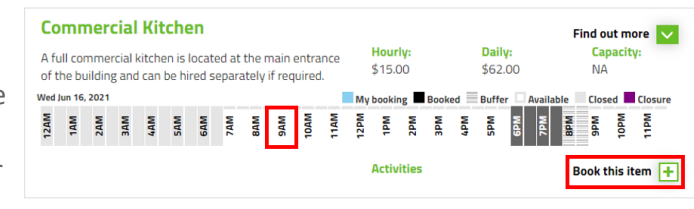

2. The booking refinement screen will load. If you have an account and have not yet logged in, select "Login" and enter the username and password you have been provided.

3. After logging in continue to fill in all the booking required information. To add another date to the booking or a repeat weekly/fortnightly/monthly booking click on the "Create Repeat/Add Date" button.

4. If you add a date that already has a booking, the date will highlight as a clash. Click into the date that has the clash to view. You may be able to change your booking times, or the date may not be available at all. If not available, click on the bin icon to delete that date.

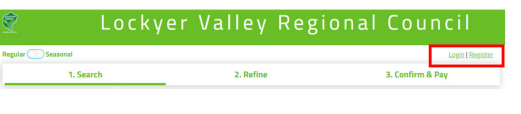

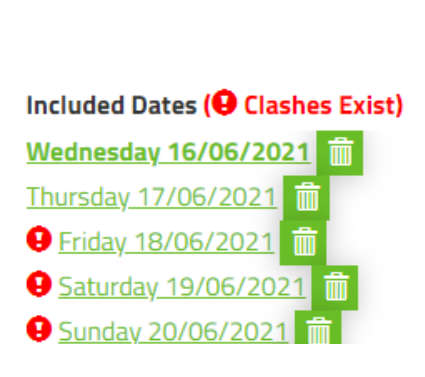

**Create Repeat/Add Date** 

5. Once you are happy with the dates and times added click "Checkout".

The Booking details overview screen will load. This is where you check over your booking to ensure your venue, dates and times are correct. If they are not correct you can select "Modify" and it will take you back a screen where you can edit.

You can also add additional contacts to a booking so they get email notifications regarding the booking. If you would like someone to receive these notifications enter their details into the contact section.

Once all changes and contacts are added select "Complete". A booking checklist will now load, as per the paper application form. Tick the boxes as required and select "Save". Council's Terms and Conditions will then need to be accepted. Review and tick the box and select "Continue". The booking has now been added!

Yourself and any additional contacts added will then receive an automated email advising that Council has received your booking and will process. Once Council reviews and confirms your booking if any fees are required to be paid you can then make payment.

Lockyer Valley Regional Council

PO Box 82, Gatton Qld 4343 © Lockyer Valley Regional Council For more information call **1300 005 872** or visit **www.lockyervalley.qld.gov.au**